## Jak zaktuazlizować wartość bieżącą majątku w programie Inwentarz VULCAN?

Program Inwentarz VULCAN pozwala na manualne aktualizowanie wartości bieżących majątku. Poniższa instrukcja pokazuje jak tego dokonać.

1. Aby zmienić wartość majątku należy przejść do widoku **Majątek** następnie kliknąć ikonę **Kartoteka majątku**, na liście dostępnych elementów, zaznaczyć ten którego chcemy zmienić wartość, następnie kliknąć przycisk **Zmień dane inwentarzowe.**

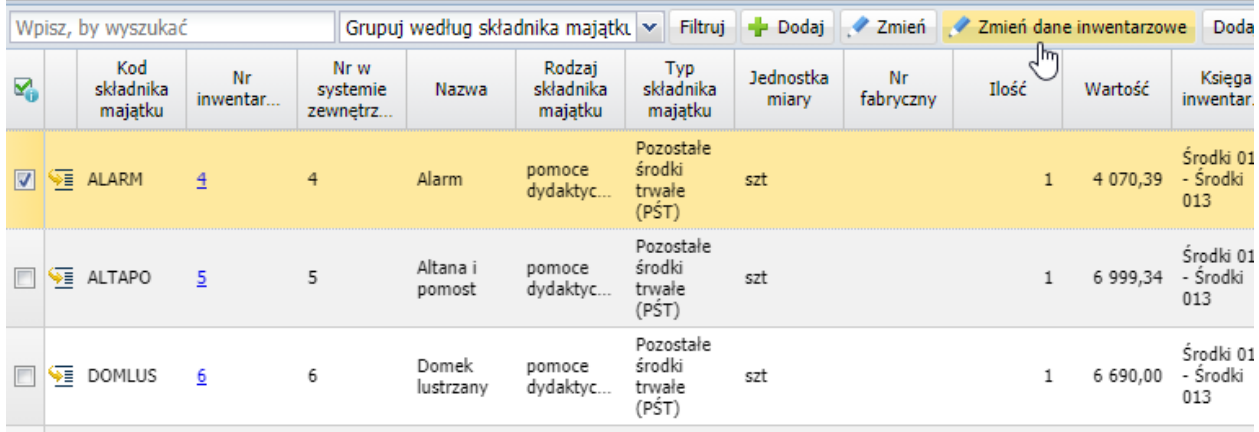

**2.** W kolejnym kroku pojawi się okno edycyjne gdzie będziemy mogli zmieniać wartość. Klikając dwukrotnie na pole w kolumnie **Bieżąca wartość**, pojawi się pole edycyjne, w którym możemy wpisać nową wartość.

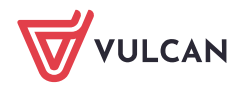

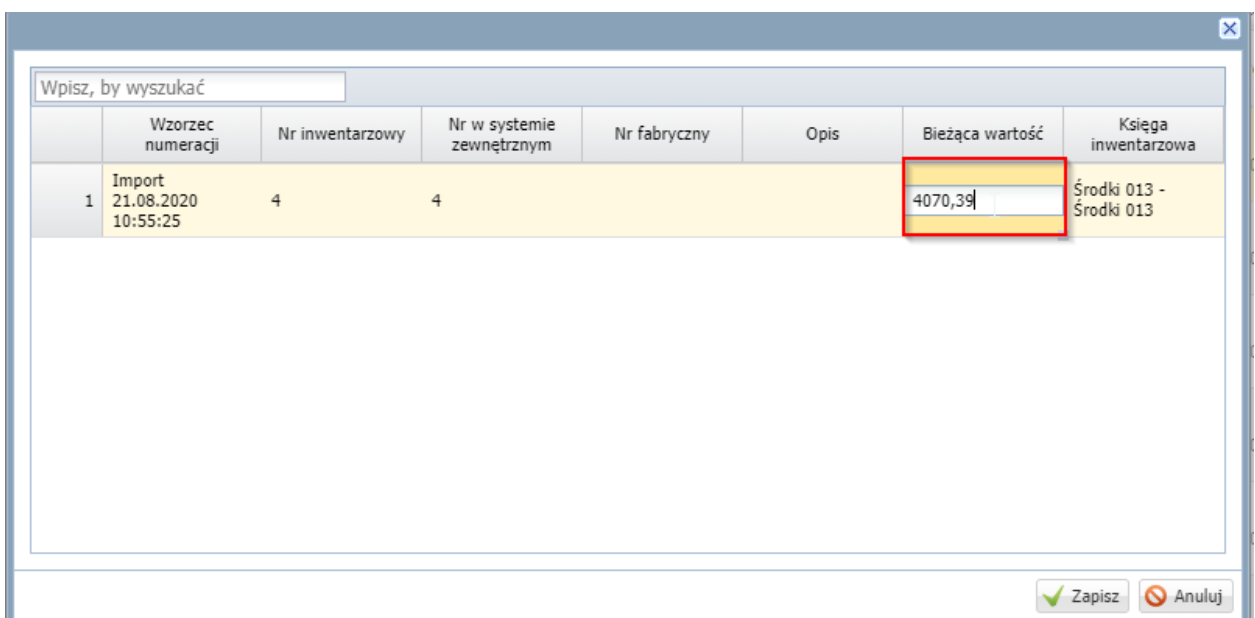

3. Po wprowadzeniu zmian kliknąć przycisk **Zapisz**.

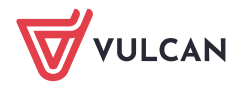